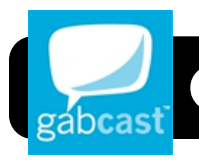

# **Gabcast: Podcasting from your Phone**

# **Setting up a Gabcast Account**

- 1. Go to the Gabcast website at <http://www.gabcast.com>
- 2. Click the **Sign Up Now** button.
- 3. Fill out the forms that follow to create a free Gabcast account. You will need to check your email to complete the sign up process.

# **Log in to Gabcast**

From the main page you should see the option to create a new Channel. Be sure to fill in the Channel Name and password. This password is what allows you to create podcasts from your phone. The password is numeric

**Tip:** Don't make the password too long, since you will need to type it in on your phone each time you use Gabcast.

## **Save Your Gabcast Login Information**

- Username:
- Password:
- **•** Channel No.: \_\_\_\_\_\_\_\_\_\_\_\_\_\_\_\_\_\_\_
- Channel Password:

#### **Create a New Podcast**

- 1. Call: **1.503.334.0597**
- 2. You'll be prompted to enter the number you wish to connect to. Enter **\* 652 422 #**
- 3. Enter your **Channel Number** followed by the **#** key.
- 4. Enter your **Password followed** by the **#** key.
- 5. Press **1** to create a new Podcast
- 6. After Recording Press the **#** (pound) key.
- 7. After the next prompt, Press **2** to publish your podcast

# **Add Your Podcast to Your Blog or Website**

- 1. Go to the Gabcast website.
- 2. Select **Channels** at the top of the page.
- 3. Click on your Channel Name
- 4. You will see a list of your episodes.
- 5. Select the episode you would like to share.
- 6. On the right side you will see a player and the option to add your episode to your site.
- 7. Copy and Paste the code into your blog or website and it will appear and link directly to your podcast. **Note:** Mac users should use Safari to add code to a 4J blog.

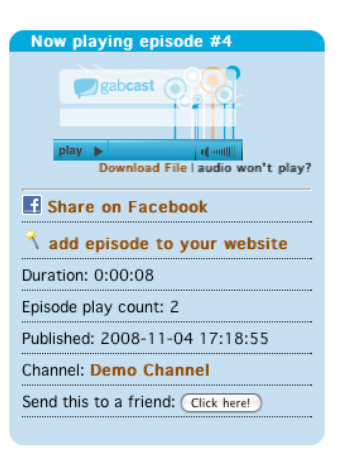

## **Call Details**

By choosing the Call Details Tab you can see what number episodes have been created from and to which channel.

## **Downloading Podcasts**

- 1. Under the play button in the right sidebar is the option to download the podcast.
- 2. For Mac users, press the **Control** key and click the mouse button. (Windows users will click with the right mouse button instead of control-clicking.)
- 3. From the menu that appears, select Save Linked Fle to Downloads. It will open in iTunes.

# **Adding Podcasts to iTunes**

- 1. Go to the Gabcast website and log in.
- 2. Select a channel under the **My Channels** tab.
- 3. Click the **Click to Subscribe** button.
- 4. Click the **D** feed:// button.
- 5. **Safari:** Look in the right column for **Actions**, then click the **Subscribe in iTunes** link. **Firefox:** In the **Subscribe to this podcast…** menu, click **Choose Application…**. Select iTunes in the window that appears and click **Open**. Then click the **Subscribe Now** button.
- 6. iTunes will open and subscribe to your channel.